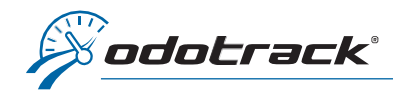

## Voici comment ajouter un voyage manuellement.

Une fois connecté à votre compte ODOTRACK, à partir des onglets situés à gauche de votre écran, accédez au Module Voyages.

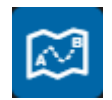

Cliquez sur le bouton Ajouter du Menu principal.

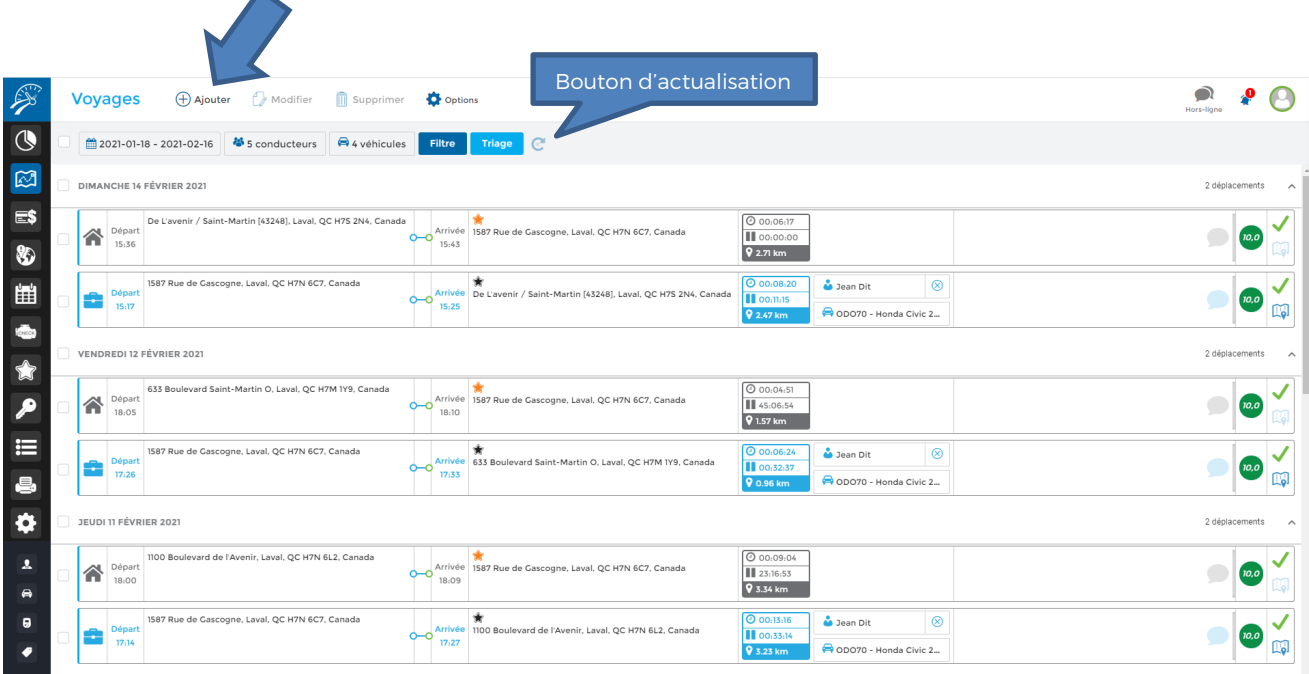

Une fenêtre s'ouvrira à l'écran vous permettant de saisir les informations pertinentes.

Remplissez les champs requis puis cliquez sur Enregistrer.

Pour visualiser les voyages ajoutés manuellement, cliquez sur le Bouton d'actualisation du Menu de sélection.

## Conseils pratiques :

- N'oubliez pas d'inscrire la raison du déplacement dans la section Commentaire;
- S'il s'agit d'un voyage aller-retour, cliquez sur Ajouter voyage de retour.

## A JOUTER UN VOYAGE

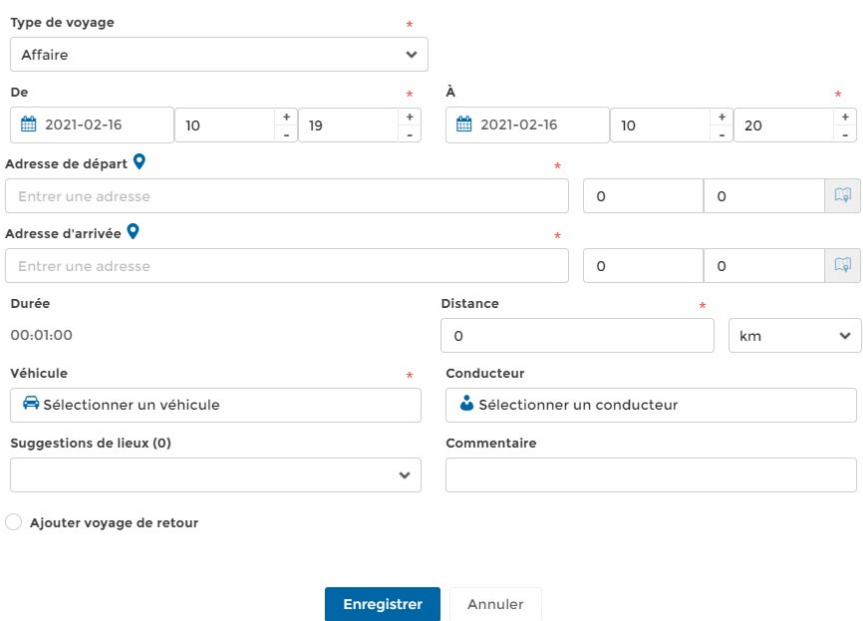

Notez qu'il n'est pas possible de voir le tracé d'un voyage ajouté.